# **Acceso Sala Virtual** vía Zoom Guía para docentes

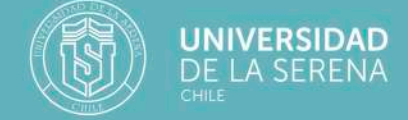

Centro de Informática y Computación ULS

## Acceso a Sala Virtual vía Zoom Guía para docentes

El contexto de pandemia COVID-19 y las consecuentes medidas de prevención que nos llevaron a quedarnos en casa de manera preventiva, para algunos, y obligatoria, para otros, desafía a todos los sectores y, por supuesto, al educacional.

Para la Universidad de La Serena y sus plataformas informáticas, el desafío fue llevar al mundo 100% online la oferta académica, es decir, asignaturas, horarios, asignación de docente, nómina de estudiantes y salas.

El equipo del Centro de Informática y Computación (CICULS) desarrolló un sistema integrado de acceso a clases, amigable y accesible para estudiantes y docentes, vía **Phoenix.ULS**.

**¿Cómo funciona?** Aquí se lo mostramos.

Asegúrese de tener la aplicación **Zoom** instalada y/o actualizada en su computador o dispositivo móvil. Recuerde que puede descargarla desde **https://zoom.us/download**

## **Paso 2**

Acceda a **Phoenix.ULS**, usando su cuenta de usuario y su Clave Única ULS.

Si no la recuerda, solicítela en el formulario automático de la plataforma o al mail **soporte@userena.cl**

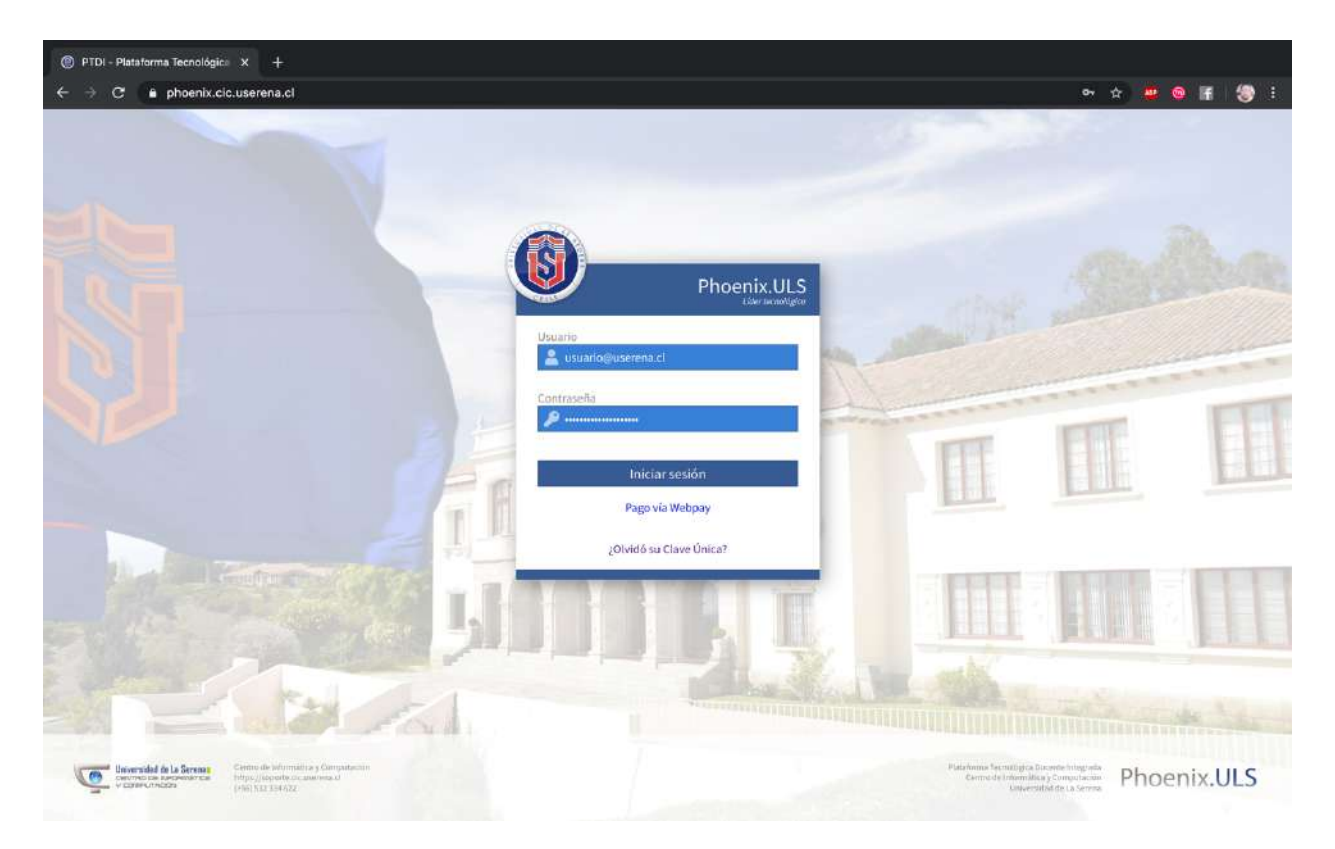

Haga clic en el ícono Plataforma Docente.

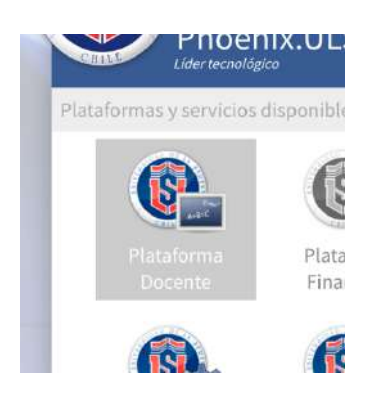

#### **Paso 4**

Figurará en pantalla sus asignaturas con opción de inicio vía zoom, en el horario que le fue asignado.

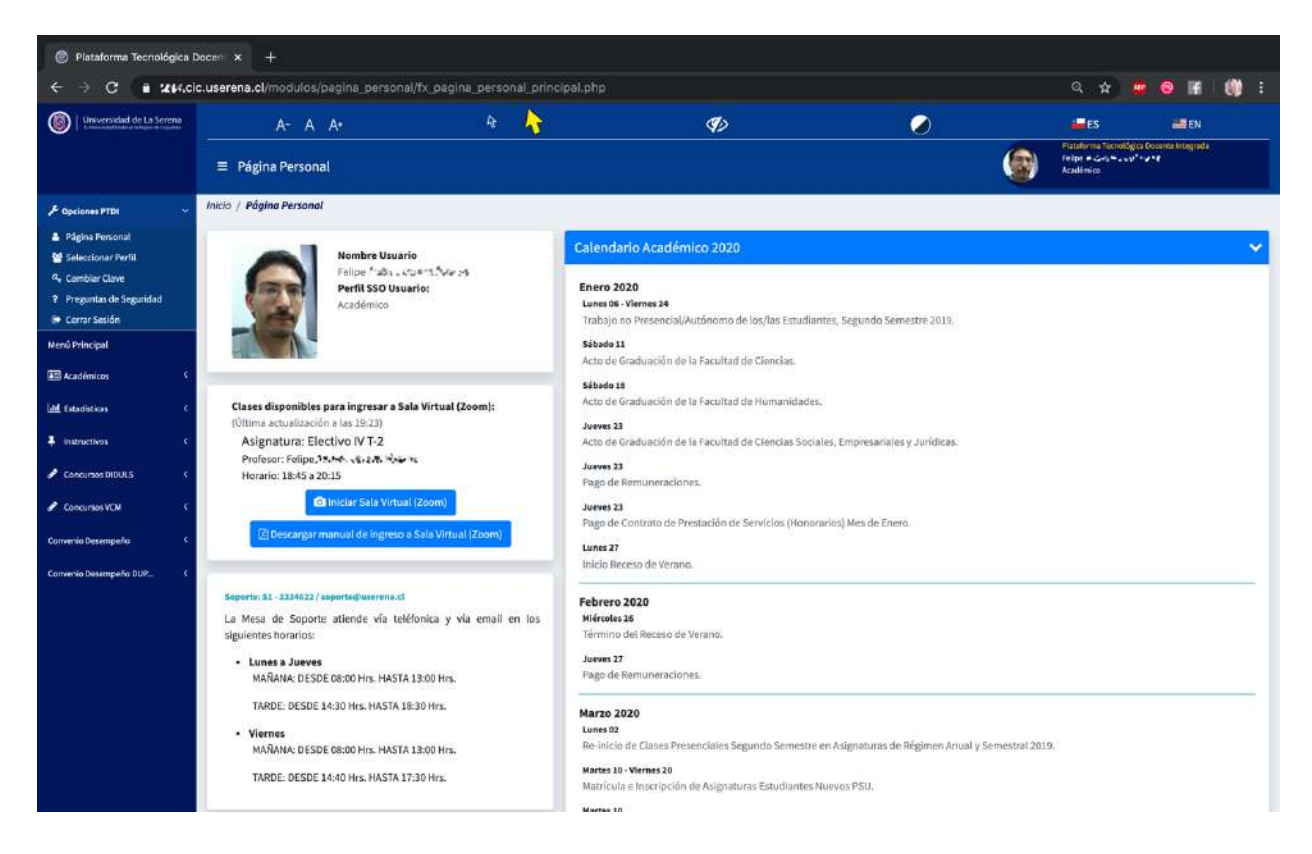

Para iniciar la clase, haga clic en el botón "**Iniciar sala virtual**" y espere que el sistema **reserve la sala**, tiempo que el sistema utiliza para notificar a los estudiantes que la clase va a comenzar.

Los estudiantes inscritos en su asignatura serán notificados mediante un email, para que puedan acceder desde el botón de su página de estudiantes en la plataforma **Phoenix.ULS**

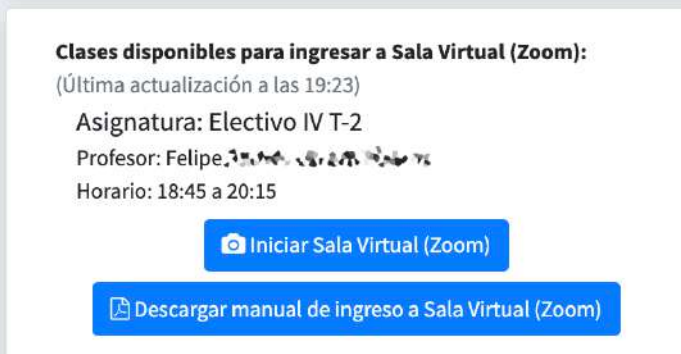

La funcionalidad de inicio de clases sincrónicas vía Zoom se activa **5 minutos antes** del inicio de la clase y se desactiva **5 minutos después**, asegurando así el respeto de los tiempos de estudiantes y docentes.

De este modo, si ingresa en un día y horario en que no tiene clases, aparecerá el mensaje **"No hay clases disponibles para iniciar con Zoom".**

No hay clases disponibles para ingresar a Sala Virtual (Zoom).

B Descargar manual de ingreso a Sala Virtual (Zoom)

Cuando el proceso de reserva de sala esté finalizado, se mostrará el mensaje de redireccionamiento a **Zoom**, y le pedirá que abra la aplicación.

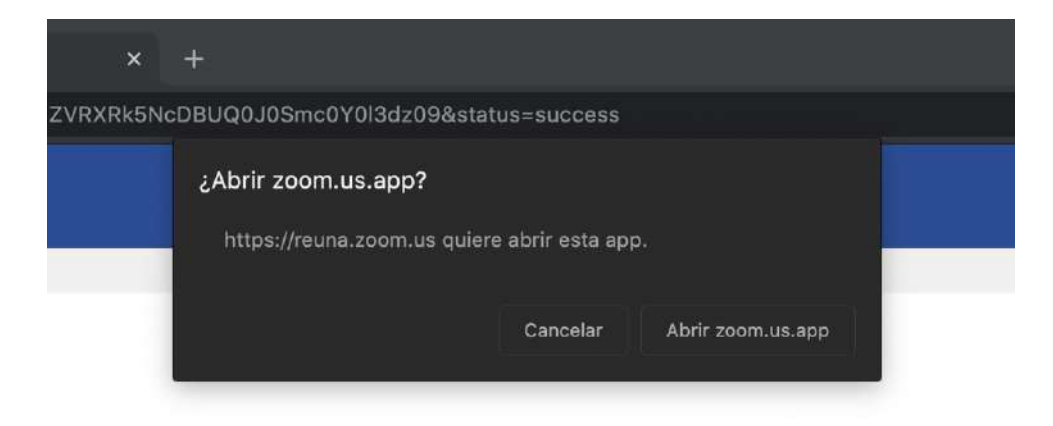

#### **Paso 6**

En este punto, usted ya se encuentra dentro de la sala de clases virtual y tendrá que dar acceso a los estudiantes.

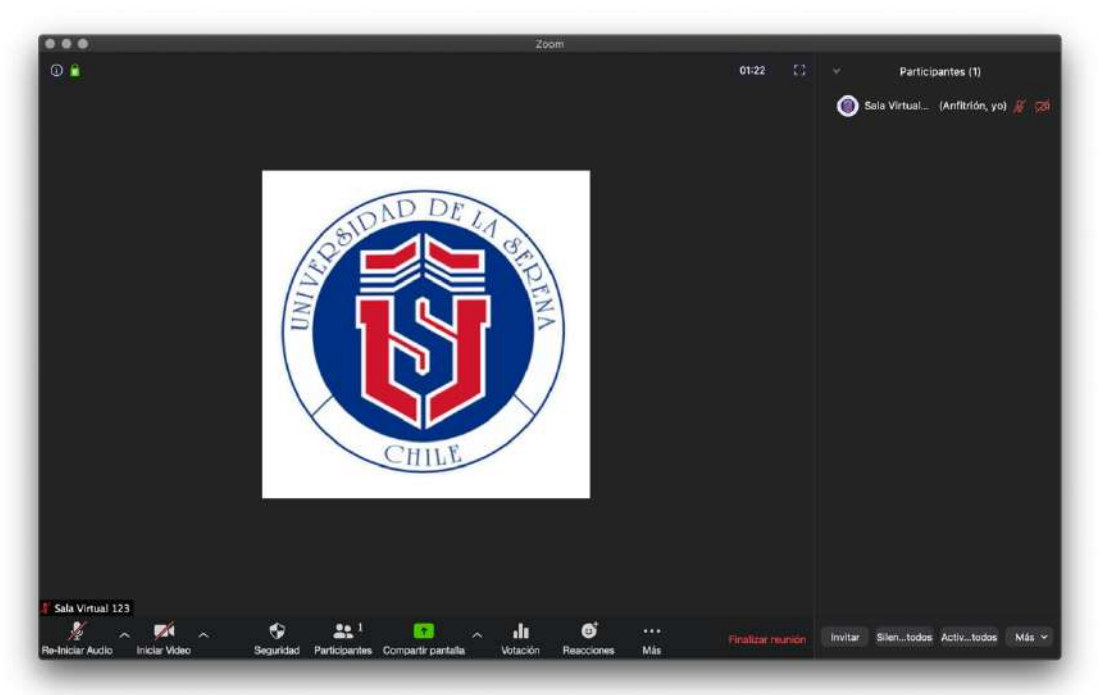

En la parte inferior de la pantalla, haga clic en el ícono Participantes y podrá ADMITIR a cada uno de los solicitantes. Este paso es fundamental, pues solo usted, como docente responsable de la asignatura, tiene permiso para admitir.

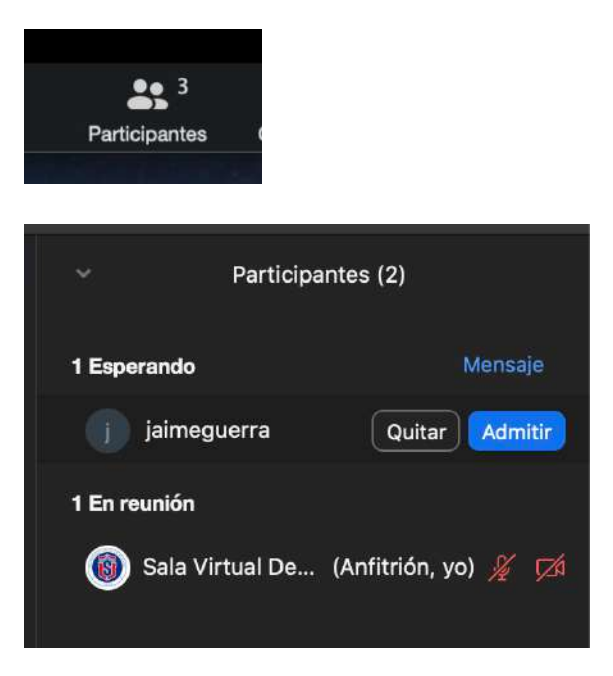

Ya está casi listo para iniciar su clase. Pero antes, chequee que su micrófono y cámara estén habilitados. Es probable que, por defecto, su dispositivo los tenga inactivos.

Puede habilitarlos haciendo clic en los iconos "Re-iniciar Audio" e "Iniciar Video", en el costado izquierdo inferior de la pantalla. El color rojo indica desactivado y el verde, activado.

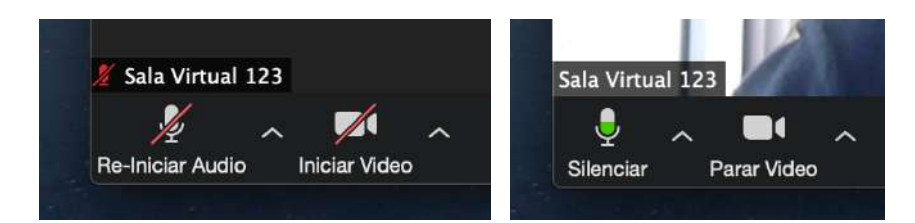

## **Paso 8**

Con este paso, ya puede comenzar su docencia, recordando que la sesión se cerrará **5 minutos después** del horario establecido por la oferta académica.

Esperamos que su experiencia de docencia sea satisfactoria y que este tutorial le sirva para acceder de manera más fácil y amigable a las plataformas institucionales para la docencia remota.

Si presenta problemas y dudas para aprovechar esta herramienta, no dude en contactarnos enviando un email a **soporte.zoom@userena.cl**

**Centro de Informática y Computación** Universidad de La Serena